# **20. How to Connect a Barcode**

## **Scanner**

This chapter explains how to connect a barcode scanner and the relevant settings.

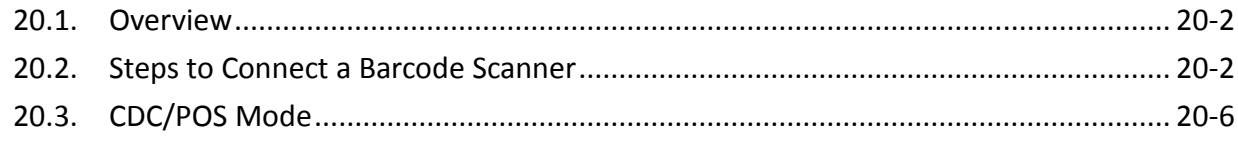

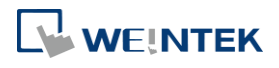

#### **20.1. Overview**

An HMI can connect with a barcode scanner via the following interfaces:

- USB
- COM port

To connect a barcode scanner, please add a new device by the following steps.

#### **20.2. Steps to Connect a Barcode Scanner**

*1.* In EasyBuilder Pro click [System Parameters] » [Device list] and add a new device.

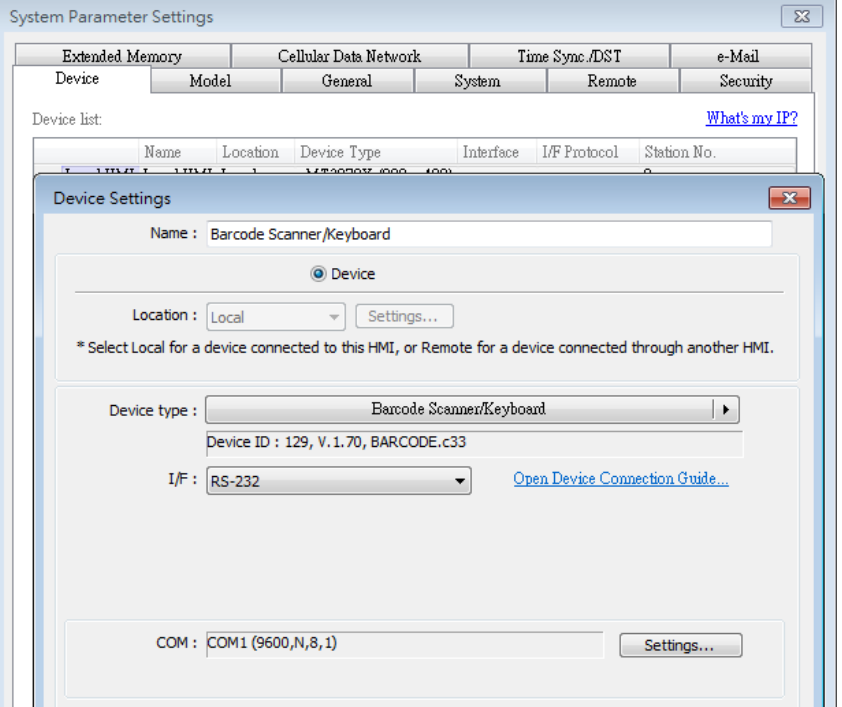

*2.* Click [Settings…] and finish the settings.

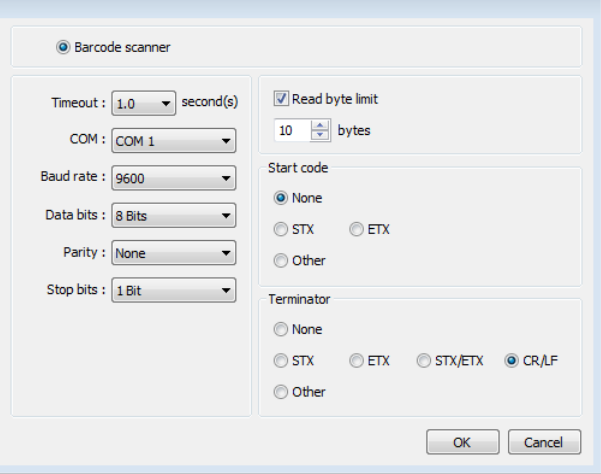

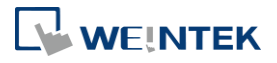

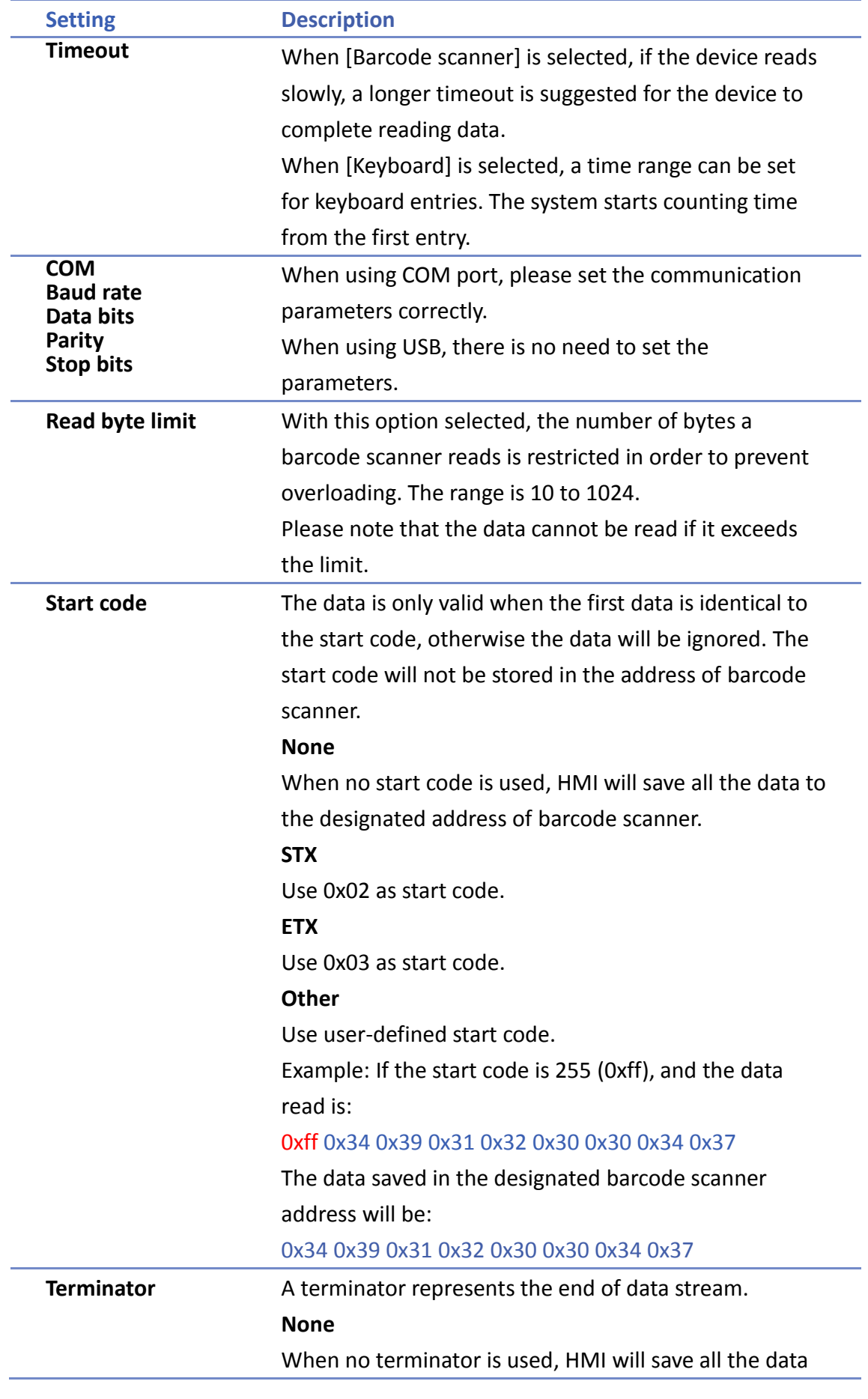

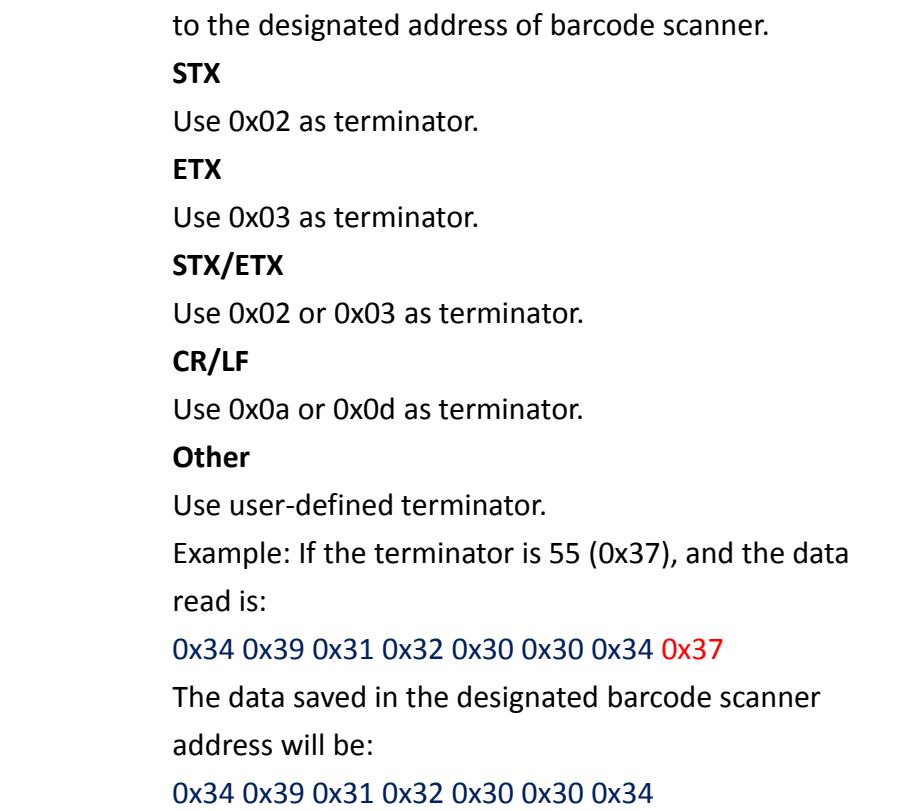

After adding the barcode scanner in the device list, it can then be selected in object settings with the following addresses to use.

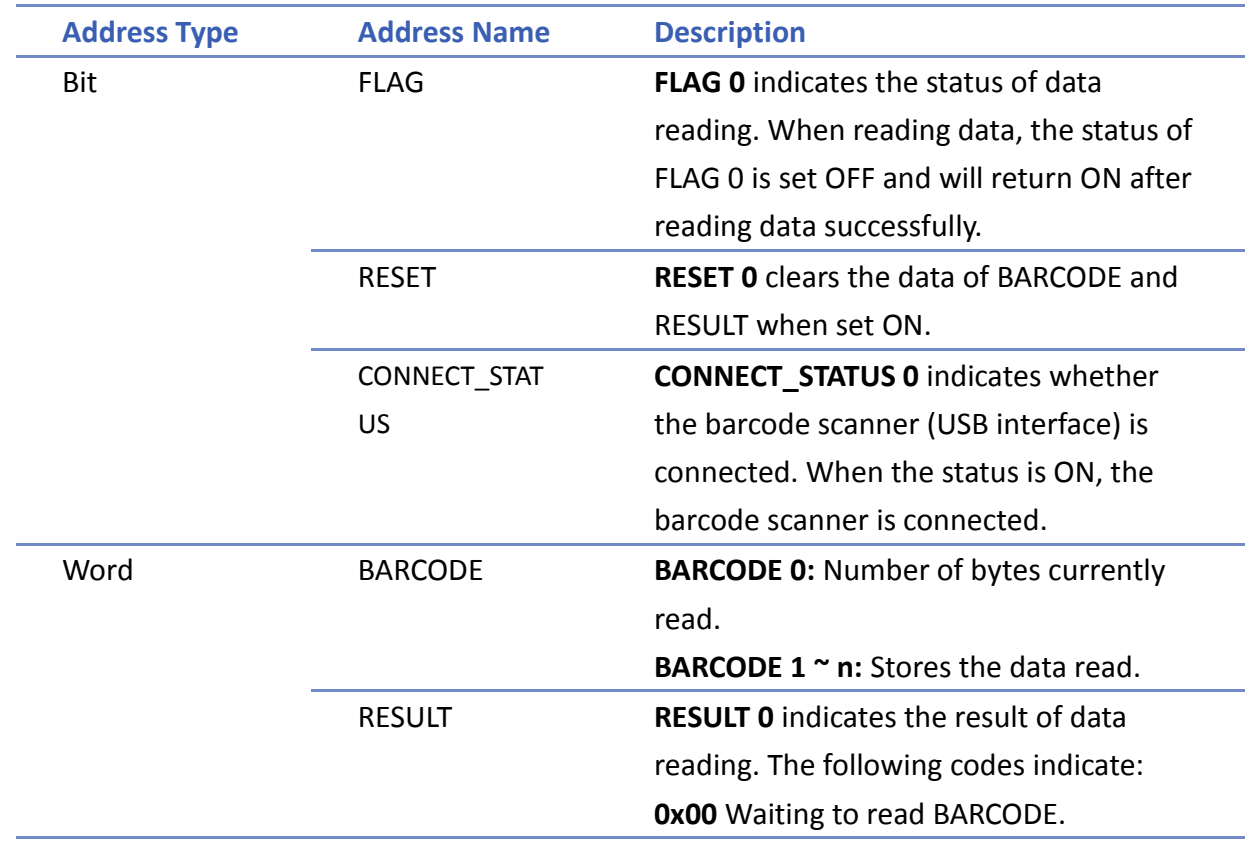

WEINTEK

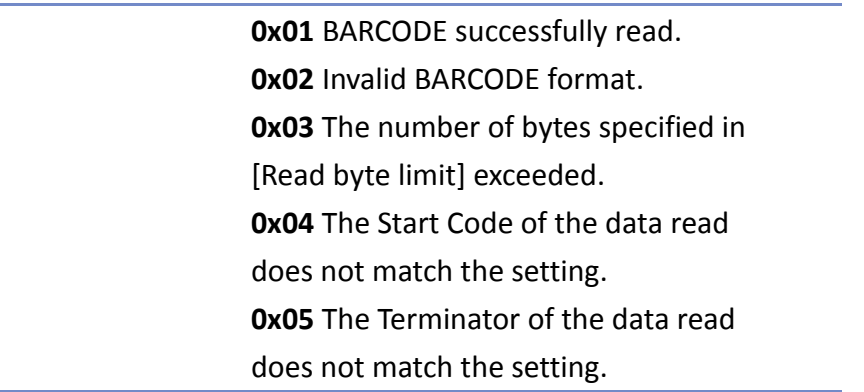

#### **Example 1**

The following is a setting example, the barcode is 9421007480830. BARCODE 0 is the address of Numeric Object (BYTES) and BARCODE  $1 \sim n$  is the address of ASCII object (BARCODE).

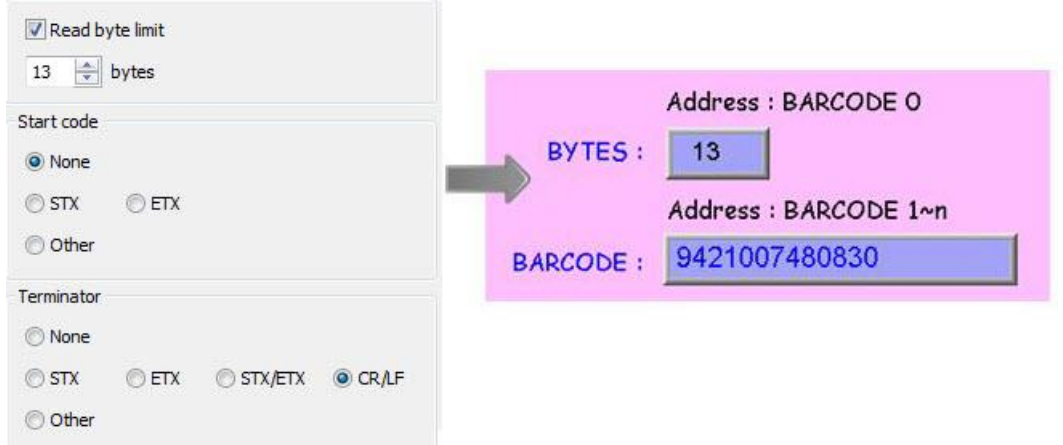

In the example the data stored in the barcode scanner address is listed in the following table:

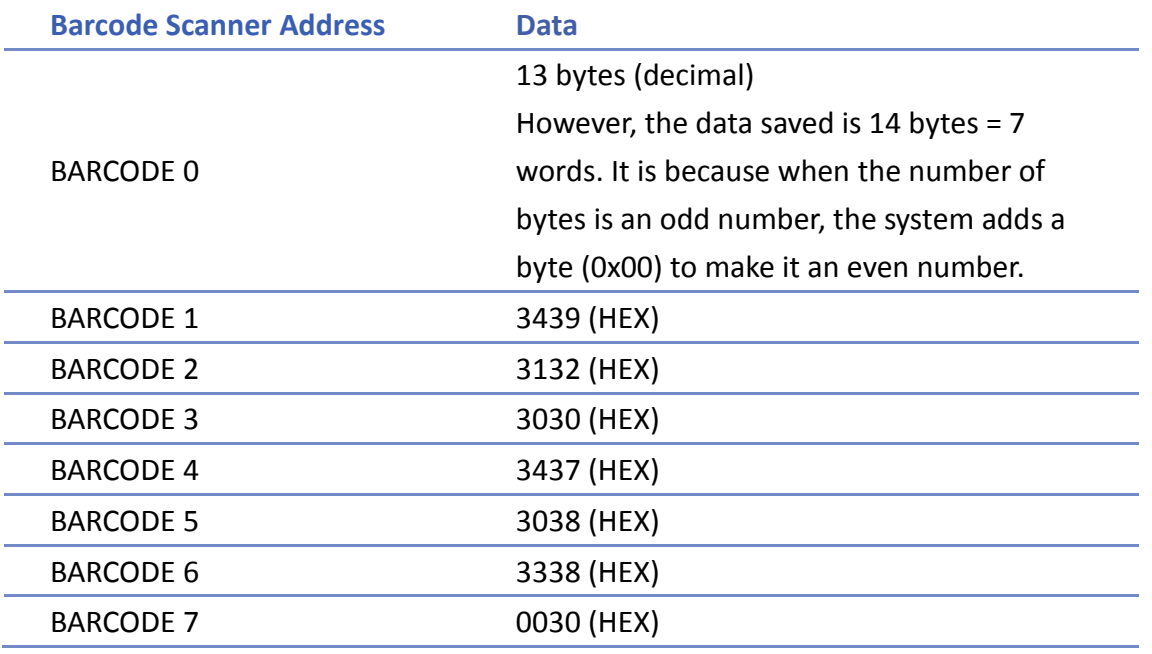

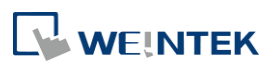

### **Note**

 An HMI can only be connected with one USB barcode scanner. When the device list in the project includes this kind of device, the system register LB-9064: [enable USB barcode device (disable keyboard) (when ON)] is set ON. To enable USB keyboard again and stop using USB barcode scanner, please set LB-9064 OFF.

Click the icon to download the demo project. Please confirm your internet connection.

#### **20.3. CDC/POS Mode**

Certain barcode scanners can be configured to communicate in CDC or POS mode for higher reading speed.

*1.* In [System Parameters] » [Device list] add a "Barcode Scanner CDC/POS Mode (USB)" device.

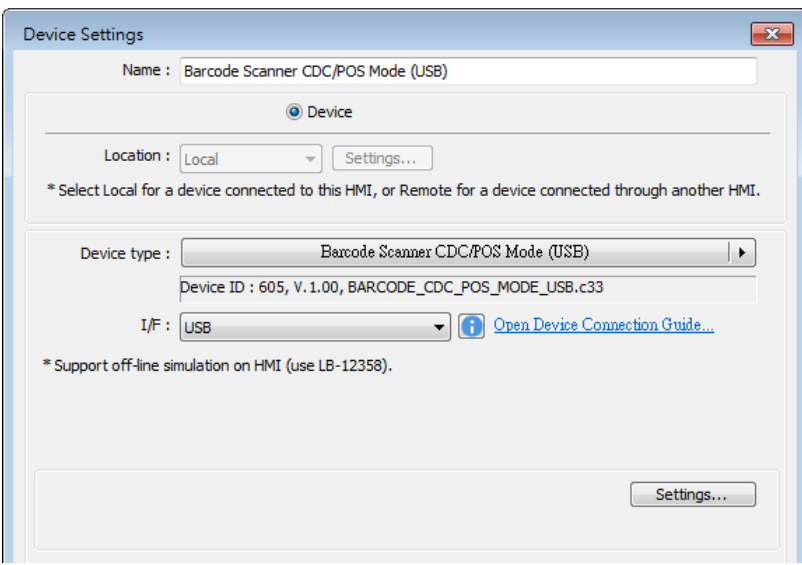

*2.* Click [Settings…] and finish USB port settings.

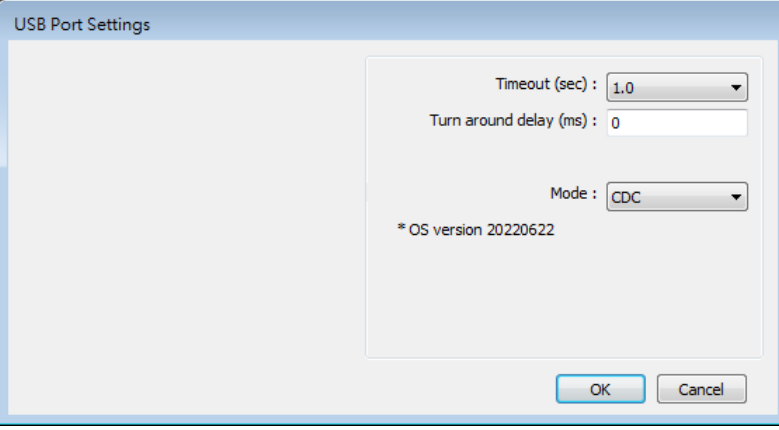

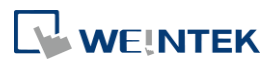

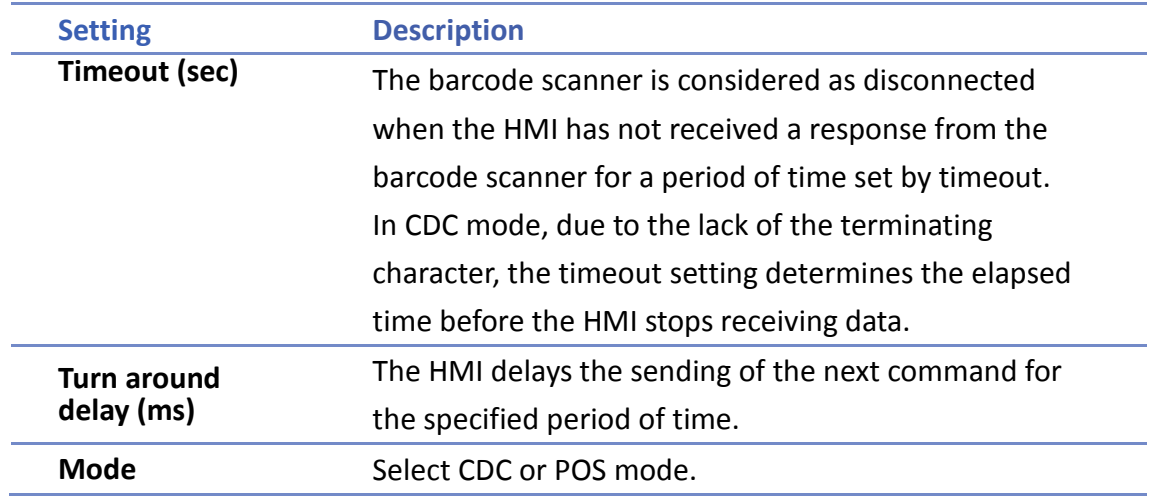

After adding the barcode scanner in the device list, it can then be selected in object settings with the following addresses to use.

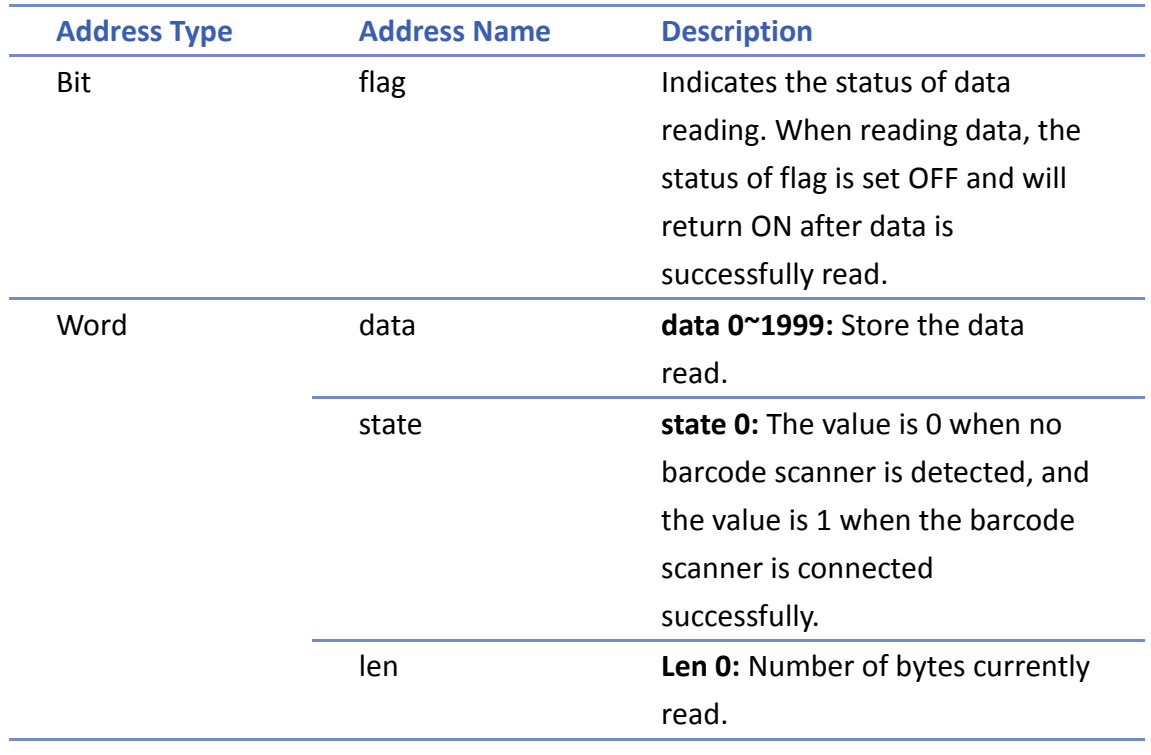

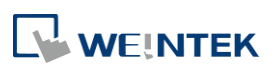